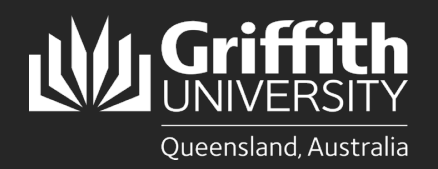

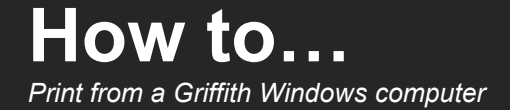

#### **Introduction**

This guide will show you how to print at Griffith University from a Griffith Windows desktop or laptop. The Ricoh PaperCut print system used on our Multi-function Devices (MFD) provides flexibility and security. It features Myprint\_Student which allows you to retrieve your jobs from any available MFD on campus.

**Note: Griffith computers must be connected to the Griffith physical network or <b>Griffith wireless network** (not Eduroam) to print on campus  **(not Eduroam) to print on campus.** 

# **Step 1: Sign in and install the Myprint\_Student queue**

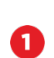

Double-click on the **Connect to Printer** shortcut on the desktop.

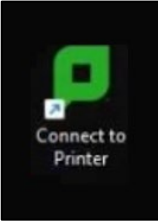

A PaperCut sign in window will appear. 2

> **Sign in** with your **Griffith sNumber** and **Griffith password** then click **Sign in and add printers**.

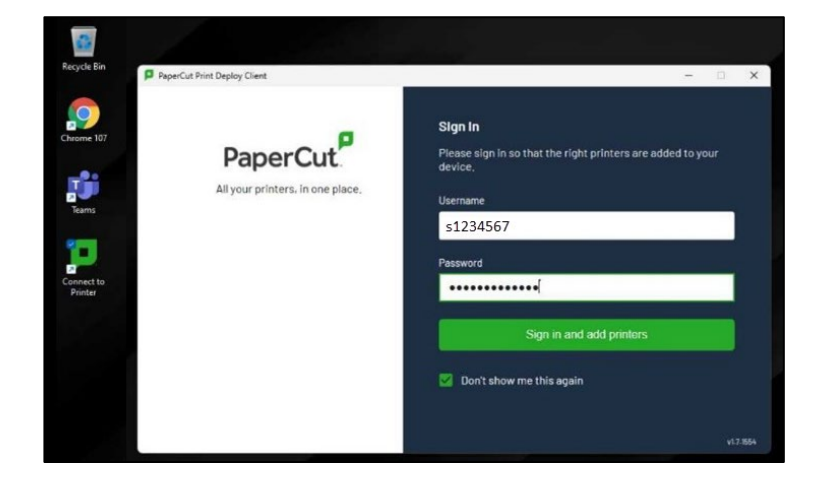

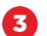

The **Myprint\_Student** print queue will begin installing.

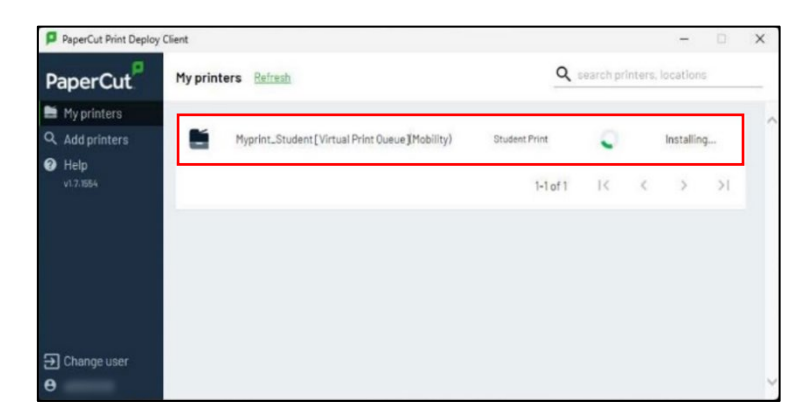

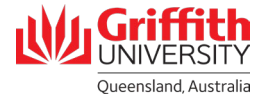

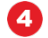

Once the **Myprint\_Student** print queue has installed you can close the window.

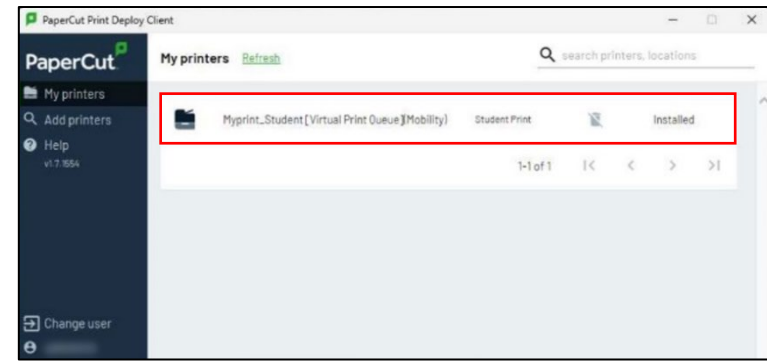

### **Step 2: Print your document**

Ω Select **Myprint\_Student [Virtual Print Queue] Mobility** from the list of available printers, then click **Print**.

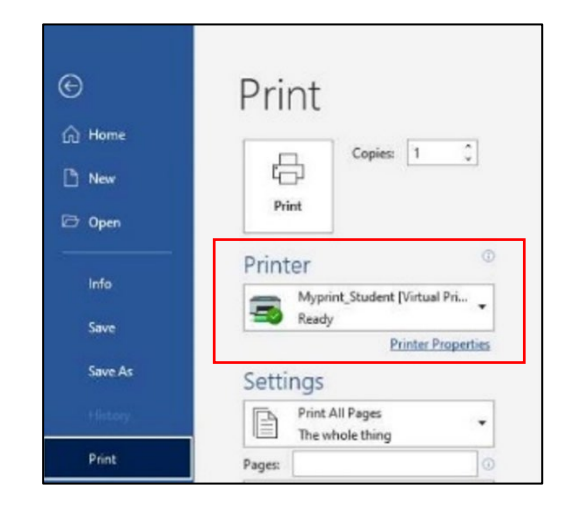

2 Check if your document has been successfully sent to the print queue by logging in to your **myPrint portal** at [https://myprint.griffith.edu.au](https://myprint.griffith.edu.au/)

Select **Jobs Pending Release** where your print jobs will be listed.

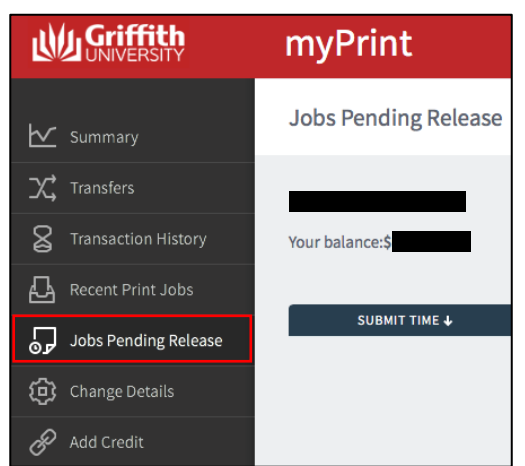

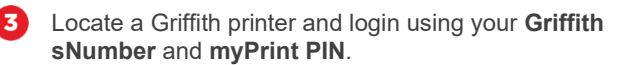

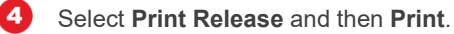

5

Remember to **log out** once you have finished printing.

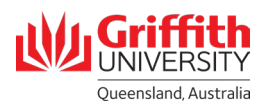

## **Troubleshooting**

This error appears when a Griffith desktop or Griffith loan laptop is not connected to the Griffith network.

#### **If you are using a Griffith lab computer**

Check it is connected to the Griffith physical network.

#### **If you are using a Griffith loan laptop**

Check it is connected to the **Griffith wireless network**.

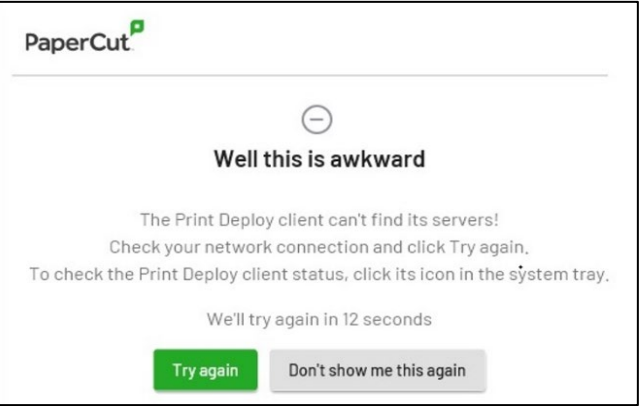

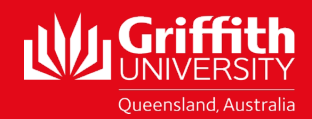